#### **Technische Daten Linienkoppler mit Data Secure Funktion ab ETS 5.7.2**

**Technical Data Line Coupler with Data Secure function from ETS 5.7.2**

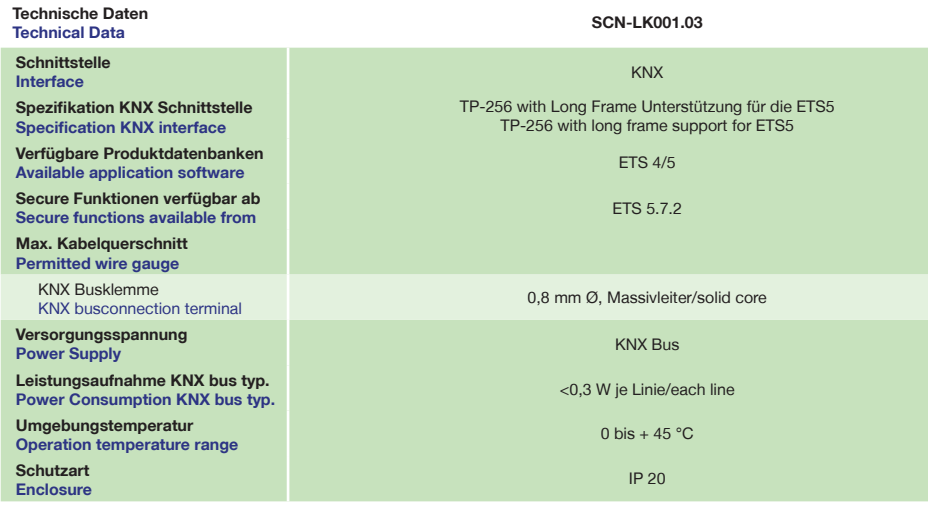

### **Anzeigeelemente Linienkoppler mit Data Secure Funktion ab ETS 5.7.2 Display Line Coupler with Data Secure function from ETS 5.7.2**

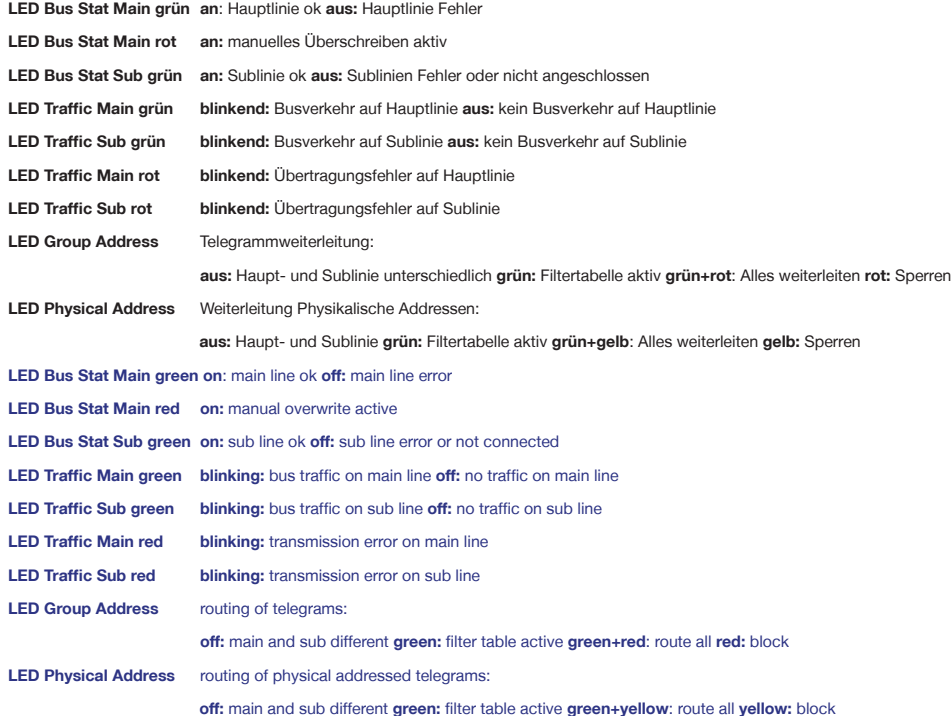

## **MDT technologies GmbH,** Geschäftsbereich Gebäudeautomation

Tel.: +49-2263-880 • Fax: +49-2263-4588 • E-Mail: automation@mdt.de • www.mdtautomation.de

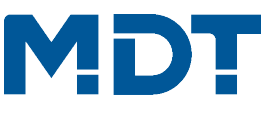

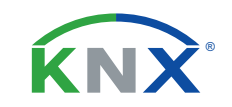

### **TECHNOLOGIES**

**Inbetriebnahmecode Linienkoppler - Dieses Dokument sicher aufbewahrern ! Commissioning code Line Coupler - Keep this document safe!**

**!!! Aufkleber mit Inbetriebnahmecode hier einkleben !!!**

**!!! Paste the sticker with commisioniong code here !!!**

**Betriebsanleitung Linienkoppler mit Data Secure Funktion ab ETS 5.7.2 nur für autorisiertes Elektrofachpersonal Operating Instructions Line Coupler with Data Secure function from ETS 5.7.2 for authorised electricans**

**Allgemeine Sicherheitshinweise - Important safety notes**

 **Lebensgefahr durch elektrischen Strom - Danger High Voltage**

- Das Gerät darf nur von Elektrofachkräften montiert und angeschlossen werden. Beachten sie die länderspezifischen Vorschriften sowie die gültigen KNX-Richtlinien. Die Geräte sind für den Betrieb in der EU zugelassen und tragen das CE Zeichen. **Die Verwendung in den USA und Kanada ist nicht gestattet.** 
	- Installation and commissioning of the device only be carried out by authorised electricans. The relevant standards, directives, regulations and instructions must be observed. The devices are approved for use in the EU and have the CE
	- mark. **Use in USA and Canada is prohibited.**

**Anschlussklemmen, Bedien- und Anzeigeelemente Linienkoppler mit Data Secure Funktion ab ETS 5.7.2 Terminals, Operating and Display Line Coupler with Data Secure function from ETS 5.7.2 SCN-LK001.03**

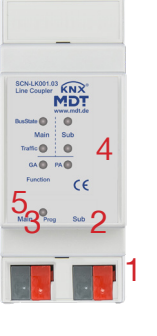

1 - Busanschlussklemme - KNX busconnection terminal 2 - Programmiertaster 3 - Rote Programmier LED - Red programming LED 4 - LED Anzeigen

#### 5 - Funktionstaster - Function Button

 - Programming key - LED indicators

#### **Technische Änderungen und Irrtümer vorbehalten,**

**Abbildungen können abweichen. - ZZLK00103 -**

Stand: 1222

## **Beschreibung Linienkoppler mit Data Secure Funktion ab ETS 5.7.2 Description Line Coupler with Data Secure function from ETS 5.7.2**

**KNX Linienkoppler:** Zur Verbindung zweier KNX Bussegmente. Erhöht die Ausfallsicherheit durch galvanische Trennung der Bussegmente, separate Busspannungsversorgung für jede Linie erforderlich. Filterfunktionen zur Verringerung der Buslast, Unterstützung von erweiterten Gruppenadressen und KNX Data Secure (Ab ETS 5.7.2). Der MDT KNX Linienkoppler ist zur festen Installation auf einer Hutprofilschiene in Verteilungen vorgesehen. Die Montage muss in trockenen Inneräumen erfolgen.

**KNX Line Coupler:** The Line Coupler connects two KNX lines to each other. Electrical isolation between the lines, Separate bus power supplies for each line required. Filter functions to reduce bus load, supports extended group addresses and KNX Data Secure (from ETS 5.7.2). The MDT KNX Line Coupler is modular installation devices for fixed installation in dry rooms. It fits on DIN 35mm rails in power distribution boards or closed compact boxes.

## **Bedienung Funktionstaster Linienkoppler mit Data Secure Funktion ab ETS 5.7.2 Operating function button Line Coupler with Data Secure function from ETS 5.7.2**

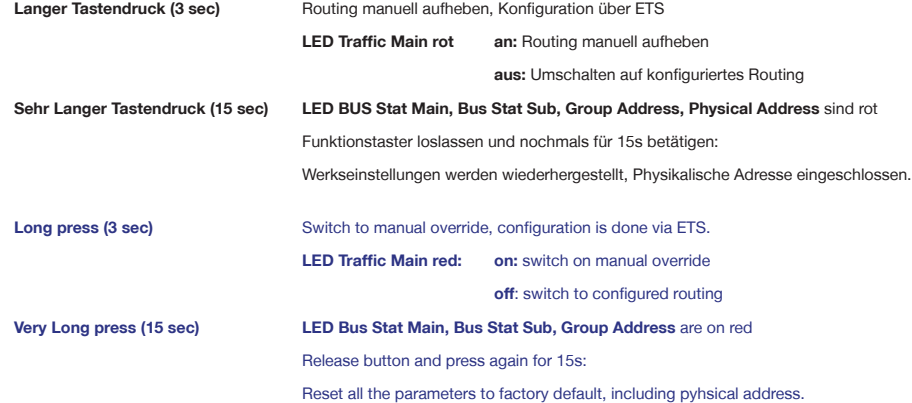

### **Montage und Anschluss Linienkoppler mit Data Secure Funktion ab ETS 5.7.2 Installation Line Coupler with Data Secure function from ETS 5.7.2**

- 1. Montieren Sie den Linienkoppler auf der Hutschiene. Place the Line Coupler on the DIN 35mm rail.
- 2. Schließen Sie den Linienkoppler am KNX Bus an. Connect the Line Coupler to the KNX bus.
- 3. Busspannungsversorgung zuschalten. Switch on KNX power supply.

**Anschlussbeispiel SCN-LK001.03 - Exemplary circuit diagram SCN-LK001.03**

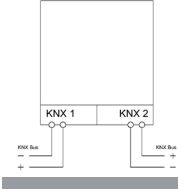

## **Inbetriebnahme Linienkoppler mit Data Secure Funktion ab ETS 5.7.2 Commissioning Line Coupler with Data Secure function from ETS 5.7.2**

Hinweis: Die Produktdatenbank finden Sie unter www.mdt.de/Downloads.html

Note: Before commisioning please download application software at www.mdt.de/Downloads.html

1. Laden Sie die Applikation **"Linienkoppler mit Data Secure" (SCN-LK001.03)** in die ETS und geben Sie anschließend den

Inbetriebnahmecode ein (Aufkleber seitlich am Gerät und auf der ersten Seite dieses Dokuments).

**Verwahren Sie diese Montage- und Bedienungsanleitung zu Dokumentation sicher auf.**

Load the application "Line Coupler with Data Secure" (SCN-LK001.03) into the ETS and then enter the commisioning code

(Sticker on the side of the device and on the first page of this document).

#### **Keep this assembly and operation instruction on safe.**

2. Physikalische Addresse vergeben und Applikation für den Linienkoppler in der ETS erstellen.

Assign the physical address and create application for the Line Coupler with the ETS.

3. Laden Sie die Physikalische Addresse und das Applikationsprogramm in den Liniekoppler.

Drücken Sie **kurz** den Programmiertaster wenn Sie dazu aufgefordert werden. Die Prog. LED leuchtet dauerhaft rot.

Upload the physical address and parameters into the Line Coupler.

After request press programming button **shortly**. The Prog. LED lights up red

4. Die rote LED erlischt nach erfolgreicher Programmierung.

After sucessfull programming the red LED turns off.

# **Inbetriebnahme Linienkoppler ohne Data Secure Funktion ab ETS 4**

**Commissioning Line Coupler without Data Secure function from ETS 4**

Hinweis: Die Produktdatenbank finden Sie unter www.mdt.de/Downloads.html

Note: Before commisioning please download application software at www.mdt.de/Downloads.html

Hinweis: Wurde bereits die Applikation mit Data Secure aufgespielt, muss vor dem **Wechsel der Applikation ohne Data Secure ein Factory Reset** durchgeführt werden.

Note: If the application was loaded with Data Secure, a factory reset must be performed **before the application is changed** 

#### **without Data Secure**.

1. Laden Sie die Applikation "Linienkoppler" (SCN-LK001.03) in die ETS.

Load the application "Line Coupler" (SCN-LK001.03) into the ETS.

2. Physikalische Addresse vergeben und Applikation für den Linienkoppler in der ETS erstellen.

Assign the physical address and create application for the line Coupler with the ETS.

3. Laden Sie die Physikalische Addresse und das Applikationsprogramm in den Linienkoppler.

Drücken Sie **kurz** den Programmiertaster wenn Sie dazu aufgefordert werden. Die Prog. LED leuchtet dauerhaft rot.

Upload the physical address and parameters into the Line Coupler.

- After request press programming button **shortly**. The Prog. LED lights up red
- 4. Die rote LED erlischt nach erfolgreicher Programmierung.
- After sucessfull programming the red LED turns off.

**MDT technologies GmbH,** Geschäftsbereich Gebäudeautomation

Tel.: +49-2263-880 • Fax: +49-2263-4588 • E-Mail: automation@mdt.de • www.mdtautomation.de

**Technische Änderungen und Irrtümer vorbehalten, Abbildungen können abweichen.**